#### Dashboard / II Service Desk / How-to Articles

# Bitlocker - Enable on PC

Created by Riley\_Evan, last modified on Jun 18, 2019

This document will walk you through the steps for enabling Bitlocker, a disk encryption feature, on your Windows machine running Windows 10.

Note: Your PC laptop cannot be encrypted unless your system is running Windows 10. If your PC laptop needs to be upgraded, please contact the Service Desk and submit a request.

## Step-by-step guide

- 1. Log into the computer with your lastname\_firstname account.
- 2. To determine if your device is running Windows 10 or not, check the start button at the bottom left of your screen. If the start button matches the example on the left, you are running Windows 10 and may enable Bitlocker.

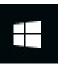

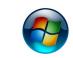

Windows 10 Start Button

Windows 7 Start Button

3. Make sure that all essential data is backed up to another location (Google Drive, flash drive, etc.)

Be sure to close any applications you may have running and ensure the power adapter is connected. Bitlocker may automatically restart your machine during its install process.

4. Click on the Start button and navigate to Software Center, which is inside of the Microsoft System Center folder.

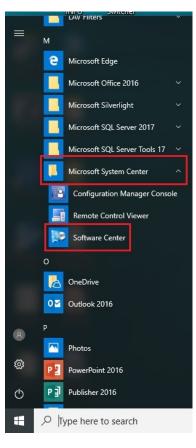

5. Inside of software center, use the search bar at the top right to look for"Bitlocker".

| 👺 Software Center   |                                    | - |      | × |
|---------------------|------------------------------------|---|------|---|
| Anchorage           | School District                    |   |      |   |
| Applications        | All Required                       |   |      | × |
| C Updates           | Filter: All   Sort by: Most recent |   | ≈ := | ⊞ |
| 🔁 Operating Systems |                                    |   |      |   |
| Installation status |                                    |   |      |   |
| 5 Device compliance |                                    |   |      |   |
| 🛱 Options           |                                    |   |      |   |
|                     | Enable Bitlocker                   |   |      |   |
|                     |                                    |   |      |   |
|                     |                                    |   |      |   |
|                     |                                    |   |      |   |
|                     |                                    |   |      |   |
|                     |                                    |   |      |   |

- 6. Select Enable Bitlocker and click the Install button.
- Bitlocker will download and begin it's install process. During this process, your computer will restart at least once, but may do so multiple times. Give your computer some time after each restart until it seems to be finished.
- 8. After logging back into your computer navigate back to Software Center, and to the Enable Bitlocker application.
- 9. The status of the program will let you know if the install process is still ongoing. Do not turn off your computer until the status says Installed and the action button says Reinstall.

| 👺 Software Center    |                                                                                                    | - | $\times$ |
|----------------------|----------------------------------------------------------------------------------------------------|---|----------|
| Anchorage            | School District                                                                                                    |   |          |
| Applications         | Applications > Application Details                                                                                             |   |          |
| <b>C</b> Updates     | Enable Bitlocker                                                                                                    |   |          |
| C Operating Systems  |                                                                                                    |   |          |
| Installation status  | Reinstall                                                                                                    |   |          |
| So Device compliance |                                                                                                    |   |          |
| Options              | Enable Bitlocker on Dell Machines. Requires supported BIOS Verison.                                                            |   |          |
|                      | Status: Installed<br>Date published: 3/20/2019                                                                                 |   |          |
|                      | Restart required: <b>Yes</b><br>Download size: <b>20 MB</b><br>Estimated time: <b>25 minutes</b><br>Total components: <b>1</b> |   |          |
|                      |                                                                                                    |   |          |
|                      |                                                                                                    |   |          |
|                      |                                                                                                    |   |          |

### Congratulations, your machine has now been encrypted successfully!

 If you have any questions or issues with this process, please contact the ASD Service Desk Phone: 742-4615 Email: servicedesk@asdk12.org

### **Related articles**

Webmail - Encrypt Emails

EC Display - Using the Mersive Solstice Application

EC Display - Installing Mersive Solstice - PC and Mac

PC - Connect To / Map A Group Share Drive (School)

Printer - Adding a Printer using IP Address (PC - Windows 10)

pc encrypt software kb-how-to-article 2019reviewed